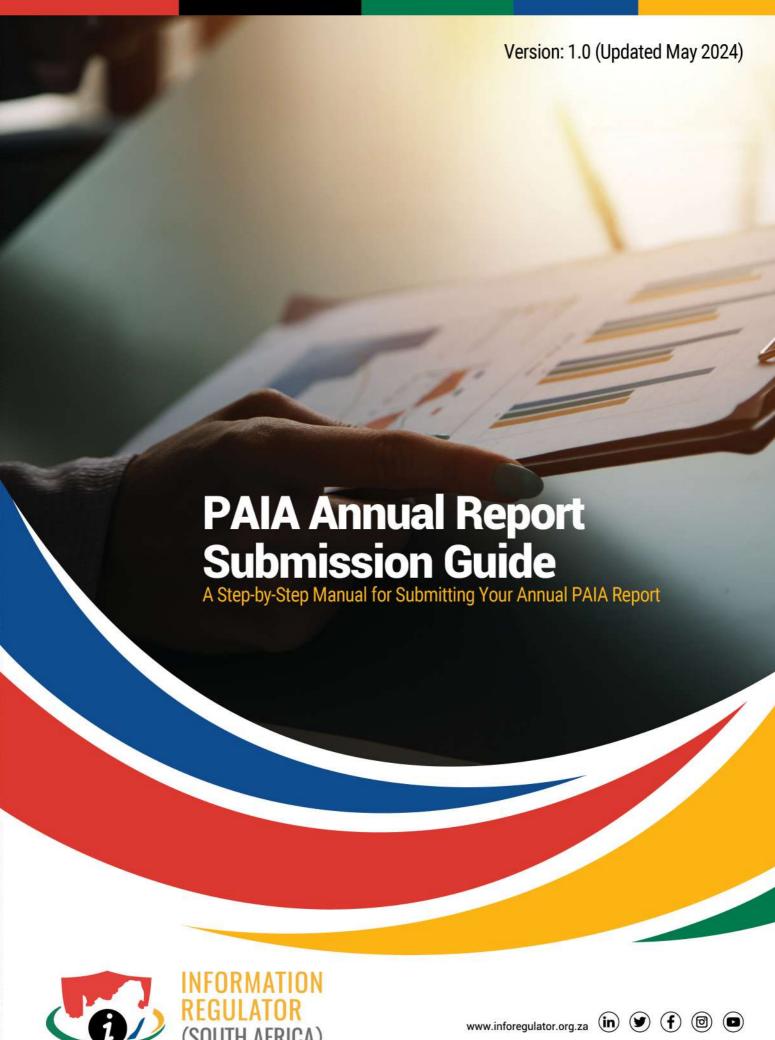

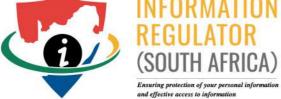

### 1. Accessing the eServices Portal

To access the eServices portal, simply visit the Information Regulator website at <a href="https://inforegulator.org.za">https://inforegulator.org.za</a>. Once on the homepage, you'll find a prominent "eServices" banner, which will directly lead you to the portal. Alternatively, you can directly access the eServices portal by typing <a href="https://eservices.inforegulator.org.za">https://eservices.inforegulator.org.za</a> into your browser's address bar.

## 2. Navigating to the PAIA Annual Report Submission Process

To submit a PAIA Annual Report for your organisation, the organisation and its Information Officers must be registered. Log in to your account, then access the services page by clicking on the "Services" link located in the top navigation bar of the website. On the services page, you'll see a list of available services offered. Click on "PAIA Annual Reports".

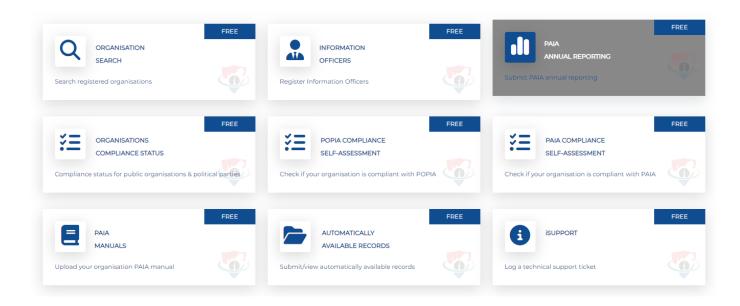

### 3. Submission Options

To kick off a new submission process, simply click on the "New Submission" button. This action will enable you to start a new report submission for your organisation.

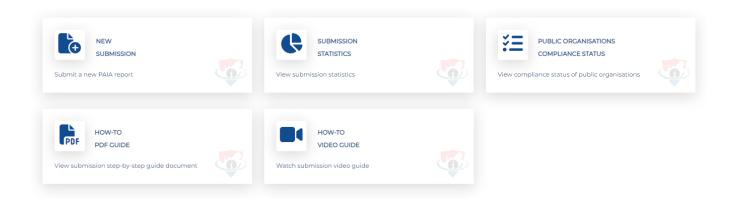

#### 4. Selecting an Organisation

You will be presented with a list of organisations where you are an Information Officer, Deputy Information Officer, or Admin Officer. If there are no organisations listed, it indicates that you have not been appointed as an officer in any organisation yet. Select the organisation you want to submit for by clicking on the icon located to the right of the organisation name.

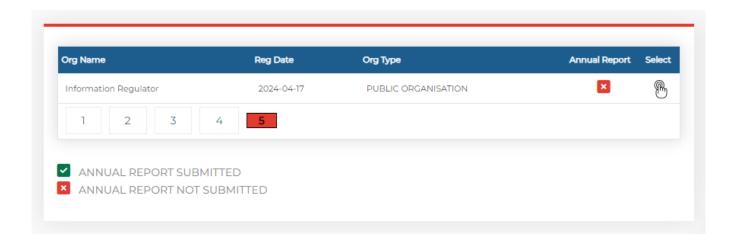

# 5. Report Questions

You will be presented with a list of questions, which you need to respond to based on the indicated financial year. There is a different set of questions for public and private organisations. All questions must be responded to. For additional guidance, click on the tooltip icon located to the right of each question.

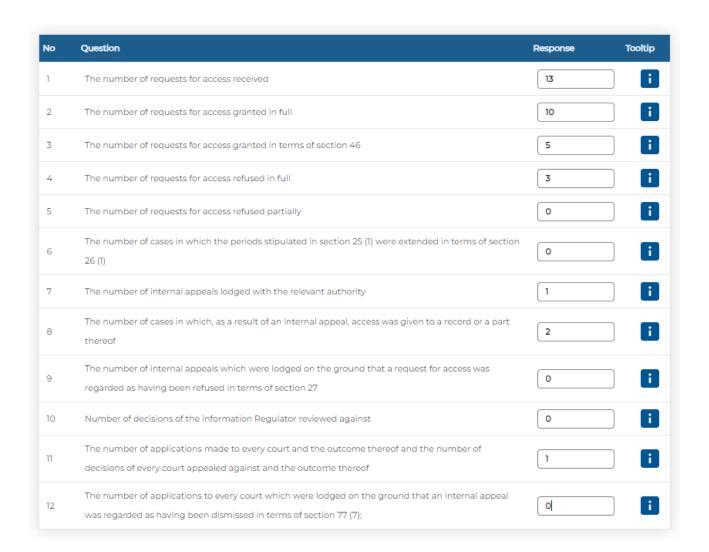

#### 6. Submission Confirmation

This page serves as confirmation that your PAIA Annual Report has been successfully submitted. You will also receive a confirmation email.

Congratulations! You have successfully submitted your PAIA Annual Report for INFORMATION REGULATOR for the financial year 2023-24. Your reference number for the filing is 202404000010.

We've just dispatched a confirmation email to the email address linked with your account. Kindly check your inbox, including the spam/junk folder, to ensure receipt of the confirmation email.

Should you encounter any issues or have further inquiries regarding PAIA Annual Reporting process, feel free to contact our support team by logging a ticket under the iSupport option. Our team is waiting to assist you.

# PAIA Annual Report Submission

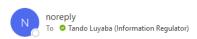

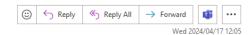

Dear Mr Luyaba,

You have successfully the PAIA Annual Report for your organisation. This email serves as confirmation for the submission.

Organisation Name: Information Regulator Financial Year: 2023-24 Submission Reference Number: 202404000010

Should you encounter any issues or have further inquiries regarding your registration or the certification process, feel free to contact our support team by logging a ticket under the iSupport option. Our team is waiting to assist you

Kind regards, Information Regulator

This email has been sent from an unmonitored email address. Please do not respond to this email. For any queries, please Use the iSupport option under our eServices website to log a support ticket.